# TYPO3 Schulung Webschmiede

## Inhaltsverzeichnis

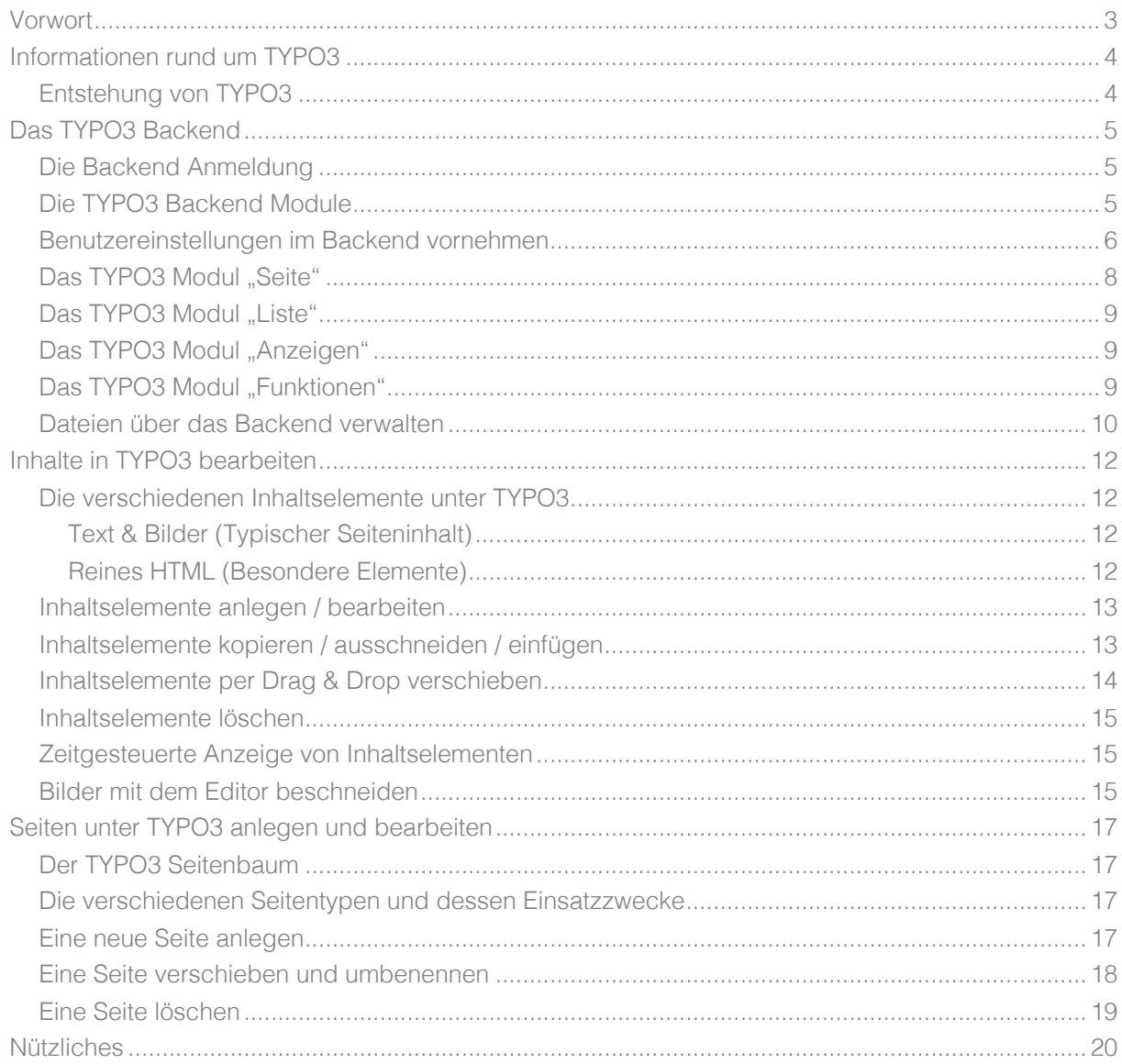

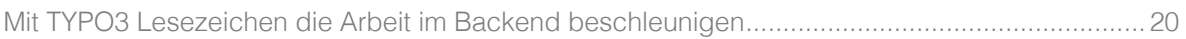

# **Vorwort**

Diese Schulungsunterlagen richten sich an alle Nutzer, die keine oder wenig Erfahrung mit TYPO3 haben und einen schnellen und unkomplizierten Einstieg in das Open Source Content Management System suchen.

Beim Erstellen dieser Unterlagen wurden die zum Zeitpunkt aktuelle Version 8.7.17 von TYPO3 verwendet. Sollten Sie eine andere Version im Einsatz haben, können die Abbildungen möglicherweise leicht von diesen Unterlagen abweichen.

Viel Spaß mit den Unterlagen! Thomas Paul, Oktober 2018

# **Informationen rund um TYPO3**

## Entstehung von TYPO3

TYPO3 ist ein 1998 erschienenes CMS (Content-Management-System), welches von Kasper Skårhøj, einen Dänischen Entwickler, ins Leben gerufen wurde.

Kasper hatte die Notwendigkeit einer einfachen Möglichkeit zur Bearbeitung der Inhalte von Webseiten, ohne dabei in Verbindung mit Programmierung oder Design zu gelangen, gesehen und daraufhin begonnen den Grundstein eines neuartigen CMS zu legen. Sie können also Ihre Website selbst, ganz ohne Programmierkenntnisse, verändern.

Das CMS selber zeichnet sich besonders durch die nahezu unbegrenzte Vielfalt an Verwendungsmöglichkeiten aus. Nebenbei ist es ein sehr schnelles System. TYPO3 weist außerdem einige "Enterprise" Funktionen auf – also Funktionen, die normalerweise bei teuer zu erwerbenden Content-Management-Systemen vorhanden sind.

#### Folgende Funktionen von TYPO3 gelten als Enterprise Funktionen

- Multisites, Multidomain
- Mehrsprachigkeit
- Backend in über 45 Sprachversionen verfügbar
- Umfassendes Backend-Rechtemanagement
- Zahlreiche Erweiterungen im TYPO3 Extension Repository (TER)
- Caching Framework

Mit TYPO3 ist prinzipiell alles realisierbar und das exakt so, wie Sie es als Kunde möchten. Wir haben also keine Barrieren und können somit schon vom "Content-Management-Framework" sprechen einem "Rahmengestell" für Ihr Projekt, welches bereits die wichtigsten und aufwändigsten Features bietet.

Weitere Informationen gibt es direkt auf der offiziellen Seite von TYPO3: https://typo3.org/about/thehistory-of-typo3/

# **Das TYPO3 Backend**

#### Die Backend Anmeldung

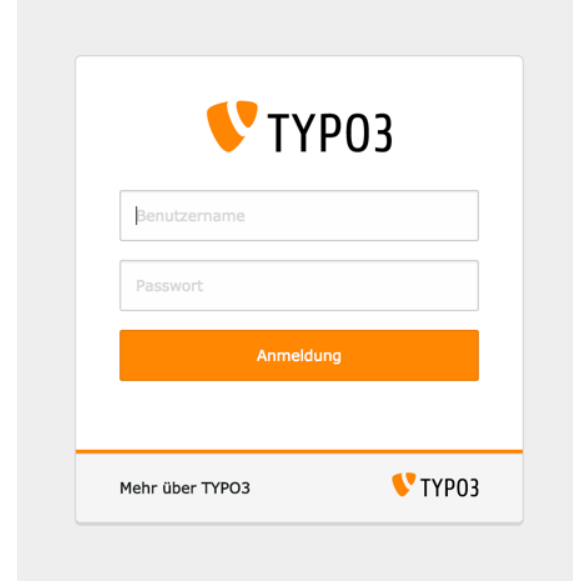

Abbildung 1: Backend Login Maske TYPO3 8.7

Das TYPO3 Backend, sprich der Arbeitsbereich des TYPO3 Content Management System, ist direkt und über einen Web-Browser erreichbar. Zum Aufruf wird lediglich ein "/typo3" an der URL der Domain angefügt (z.B.: www.webschmiede.at/typo3).

Abbildung 1 zeigt uns die Standard Anmeldemaske unter TYPO3 8.7, je nach Konfiguration kann diese Seite auch individuell angepasst worden sein.

#### Die TYPO3 Backend Module

Im Backend angelangt finden wir auf der linken Seite eine Auflistung aller aktivierten Backend Module. Je nach Konfiguration der vorhandenen TYPO3 Installation kann die Anzahl der gezeigten Module variieren. Manche sind rein zu Administrationszwecken vorhanden und somit auch Backend Benutzer mit Admin Rechten vorbehalten. Die wichtigsten und gängigsten Module werden wir uns hier der Reihe nach etwas genauer ansehen.

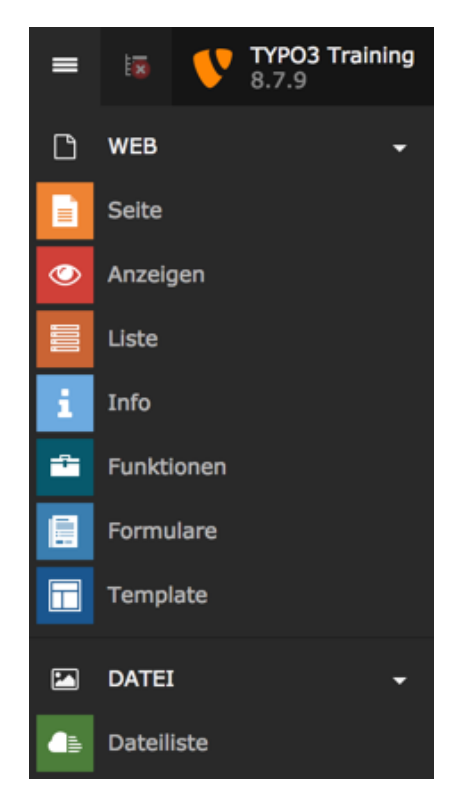

Abbildung 2: TYPO3 Backend Module

#### Benutzereinstellungen im Backend vornehmen

Bevor wir uns jetzt mit den einzelnen Modulen, deren Möglichkeiten und der Bearbeitung der Website Inhalte beschäftigen, widmen wir uns den Einstellungen unseres Backend Benutzers.

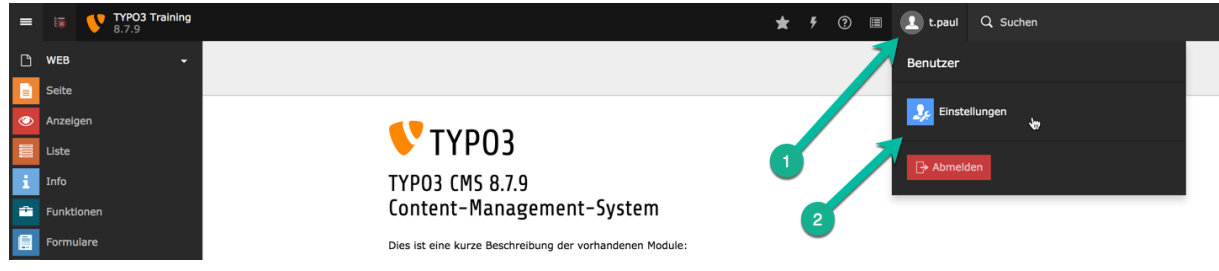

Abbildung 3: Zu den Benutzereinstellungen unter TYPO3

Im ersten Karteireiter "Persönliche Daten" haben wir die Möglichkeit unseren vollständigen Namen, unsere E-Mail-Adresse, ein eigenes Benutzerbild, die gewünschte Sprache und eine Benachrichtigung per E-Mail beim Login mit unserem Benutzerkonto einzustellen. Letzteres ist für Benutzer mit Administrator-Rechten zu empfehlen um bei einem Missbrauch sofort eine Benachrichtigung zu erhalten.

**A** Speichern

 $\frac{1}{2}$  ?

#### Benutzereinstellungen

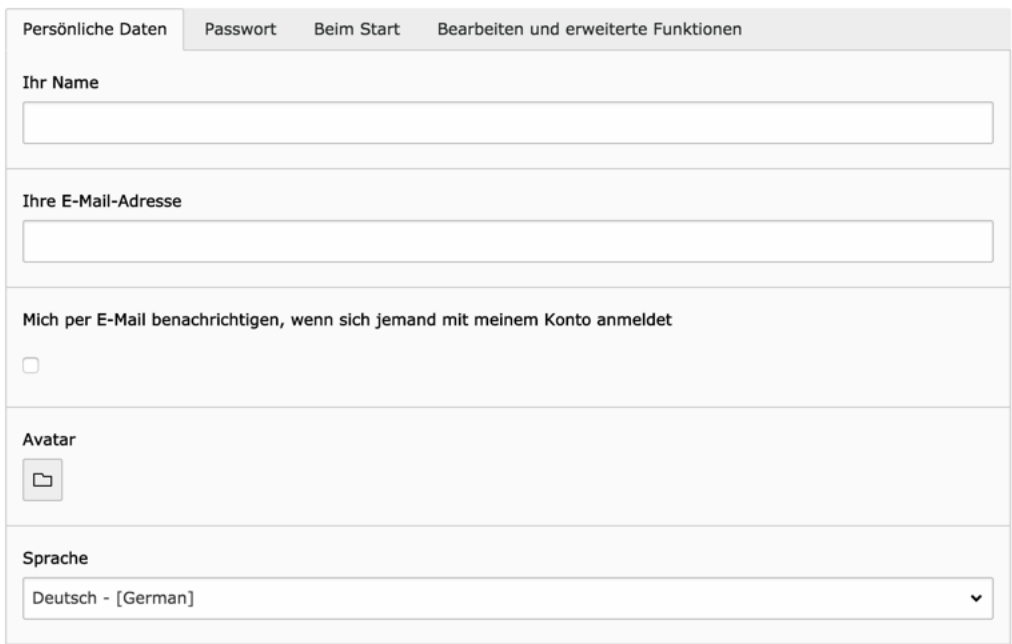

#### Abbildung 4: Benutzereinstellungen "Persönliche Daten"

Solltet ihr euch dazu entscheiden einen eigenen Avatar anzulegen, einfach nach der Auswahl des gewünschten Fotos auf den Speichern Button am oberen Bereich klicken. Erst danach wird das Foto hochgeladen und der Avatar dem Benutzer zugeordnet.

Die Auswahl der vorhandenen Sprachen ist davon abhängig welche Übersetzungen für die TYPO3 Installation geladen wurden. Diese sind über ein eigenes Modul "Sprachen" in der Modulkategorie Adminwerkzeuge aktivierbar. Diese Auswahl bestimmt in welcher Sprache wir unser TYPO3 Backend vorfinden.

| <b>A</b> Speichern            |          |            |                                      |  |  |
|-------------------------------|----------|------------|--------------------------------------|--|--|
| Benutzereinstellungen         |          |            |                                      |  |  |
| Persönliche Daten             | Passwort | Beim Start | Bearbeiten und erweiterte Funktionen |  |  |
| <b>Neues Passwort</b>         |          |            |                                      |  |  |
|                               |          |            |                                      |  |  |
| Neues Passwort (Wiederholung) |          |            |                                      |  |  |
|                               |          |            |                                      |  |  |
|                               |          |            |                                      |  |  |

Abbildung 5: Benutzereinstellungen "Passwort"

Im Karteireiter "Passwort" lässt sich das zugeteilte Passwort jederzeit ändern, dazu einfach das gewünschte Passwort eingeben und den Speichern Button klicken. Zur Sicherheit wird man aufgefordert das Passwort zwei Mal einzugeben, um Tippfehler auszuschließen.

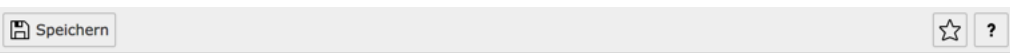

#### Benutzereinstellungen

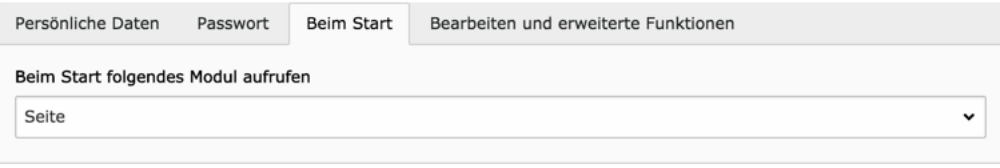

Abbildung 6: Benutzereinstellungen "Beim Start"

Eine nützliche Einstellung, welche euch mindestens einen Klick nach jeder Backend Anmeldung spart, ist die Wahl des anzuzeigenden Moduls nach dem Login. Sollte eure Hauptaufgabe die Bearbeitung der Inhalte auf einer Seite sein, so wird hier die Wahl auf das Modul "Seite" fallen. Auch hier gilt, nicht auf den Speichern Button vergessen.

#### Das TYPO3 Modul "Seite"

Das Standard Modul schlecht hin, wird für die Bearbeitung der Seitenstruktur und dessen Inhalte verwendet und ist das Modul, dem wir die meiste Zeit bei der Arbeit im TYPO3 Backend widmen werden.

Nach Auswahl des Moduls erscheint uns direkt rechts daneben der Seitenbaum der Website. Hier können nun weitere Seiten angelegt, bearbeitet, gelöscht, ... und auch sämtliche Inhalte auf den einzelnen Seiten bearbeitet werden.

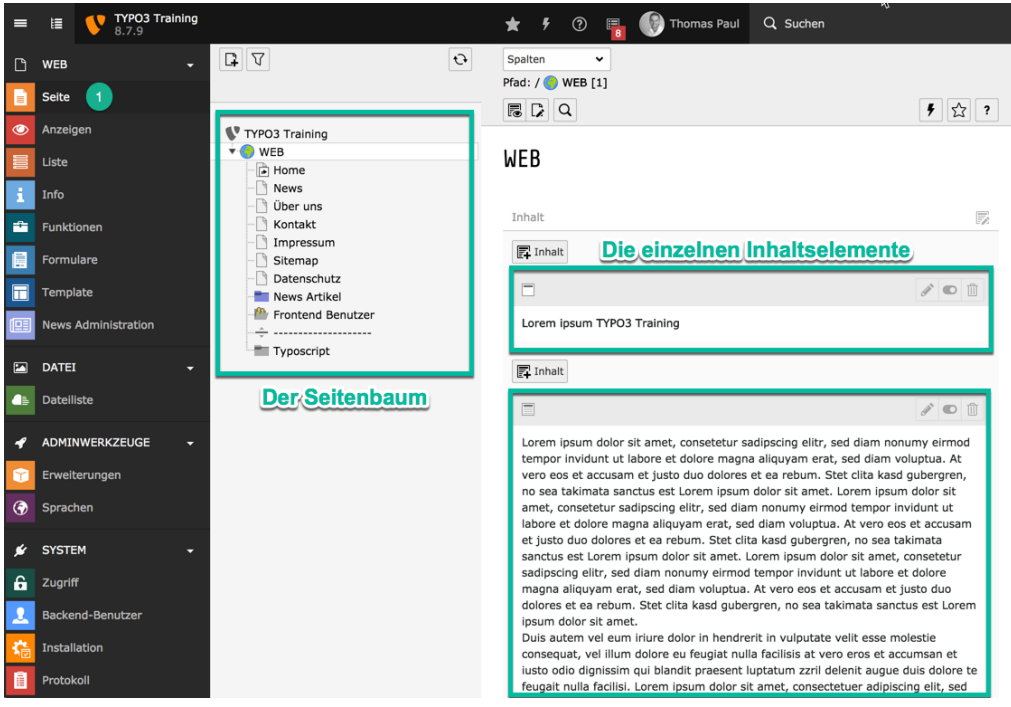

Abbildung 7: Modul Seite - Seitenbaum inkl. Seiteninhalte

#### Das TYPO3 Modul "Liste"

Wie der Name schon sagt, ist dieses Modul für die Auflistung der Inhalte / Datensätze zuständig. Sämtliche Inhalte / Datensätze werden als Liste dargestellt, können sortiert, übersetzt, exportiert und natürlich auch bearbeitet werden.

Ein mögliches Einsatzszenario ist hier die Auflistung aller hinterlegten Kunden-Adressen oder der angelegten News-Beiträge.

#### Das TYPO3 Modul "Anzeigen"

Mit dem Modul Anzeigen bietet uns TYPO3 die Möglichkeit die einzelnen Inhaltsseiten innerhalb der TYPO3 Umgebung anzuzeigen und aus Sicht des Besuchers zu betrachten.

Ein weiterer Vorteil des Moduls bietet die Möglichkeit die Bildschirmbreite zu definieren und somit die Webseitendarstellung auf unterschiedliche Auflösungen zu überprüfen.

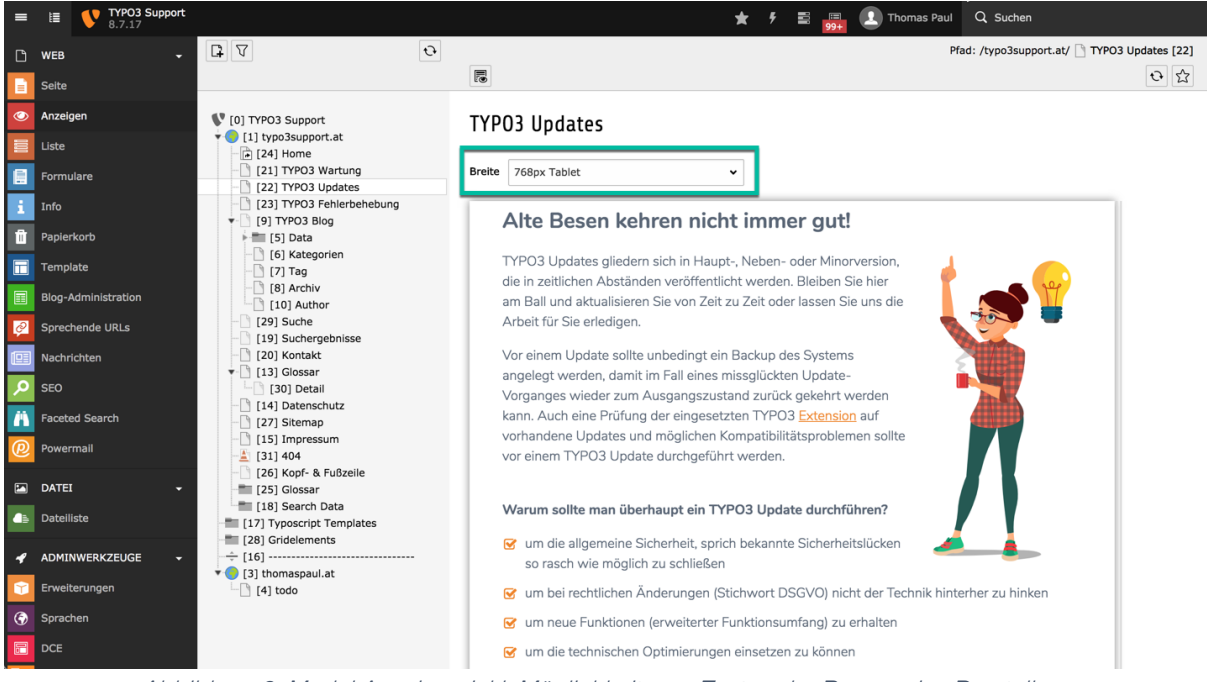

Abbildung 8: Modul Anzeigen inkl. Möglichkeit zum Testen der Responsive Darstellung

## Das TYPO3 Modul "Funktionen"

Hiermit lassen sich z.B.: mehrere Seiten auf einen Rutsch mit dem gewünschten Seitentyp anlegen oder auch vorhandene Seiten nach Seitentitel, Untertitel, Änderungszeitpunkt, Erzeugungszeitpunkt sortieren oder generell in dessen Reihenfolge umkehren.

#### Mehrere Seiten erzeugen

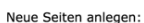

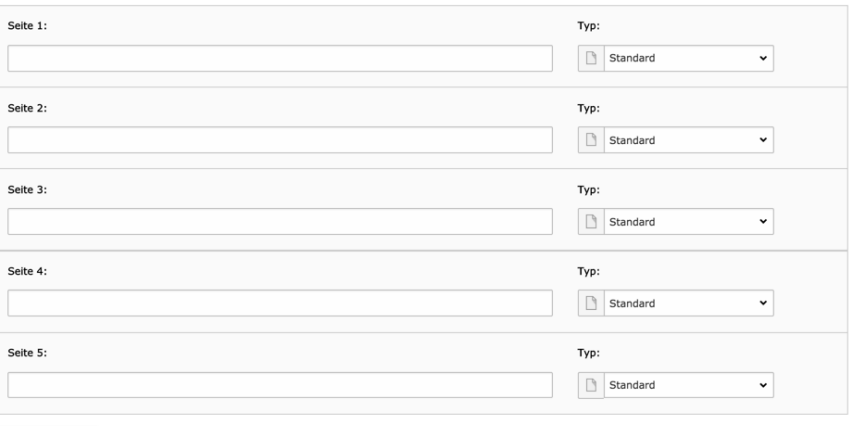

Zeilen hinzufügen

Neue Seiten nach existierenden Unterseiten anlegen

■ Neue Seiten verbergen<br>■ Neue Seiten in Menüs verbergen

Seiten anlegen Felder zurücksetzen

Abbildung 9: Modul Funktionen - Mehrere Seiten erzeugen

#### Seiten sortieren

#### Aktuelle Seitenreihenfolge

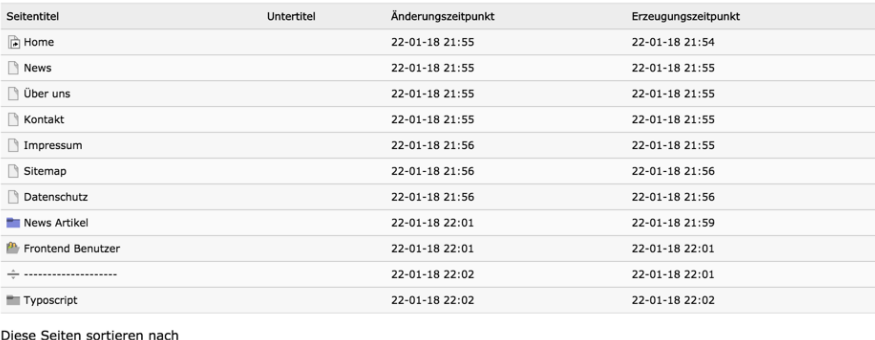

Seitentitel Untertitel Änderungszeitpunkt Erzeugungszeitpunkt Reihenfolge umkehren

 $\overline{\mathbf{?}}$ 

Abbildung 10: Modul Funktionen - Seiten sortieren

#### Dateien über das Backend verwalten

Dateien werden unter TYPO3 mit dem Modul Dateiliste verarbeitet und in einer eigens verwalteten Ordnerstruktur abgelegt.

#### Unser Tipp:

Legen Sie sich gleich von Beginn an eine sinnvolle Ordnerstruktur zurecht (z.B.: Ordner mit Jahreszahlen innerhalb eines News Ordners) um auch nach mehreren Jahren Dateien schnell auffinden zu können. Auch eine sinnvolle und verständliche Benennung der einzelnen Dateien sorgt für ein rascheres Auffinden und ist im Bereich der Suchmaschinenoptimierung empfohlen.

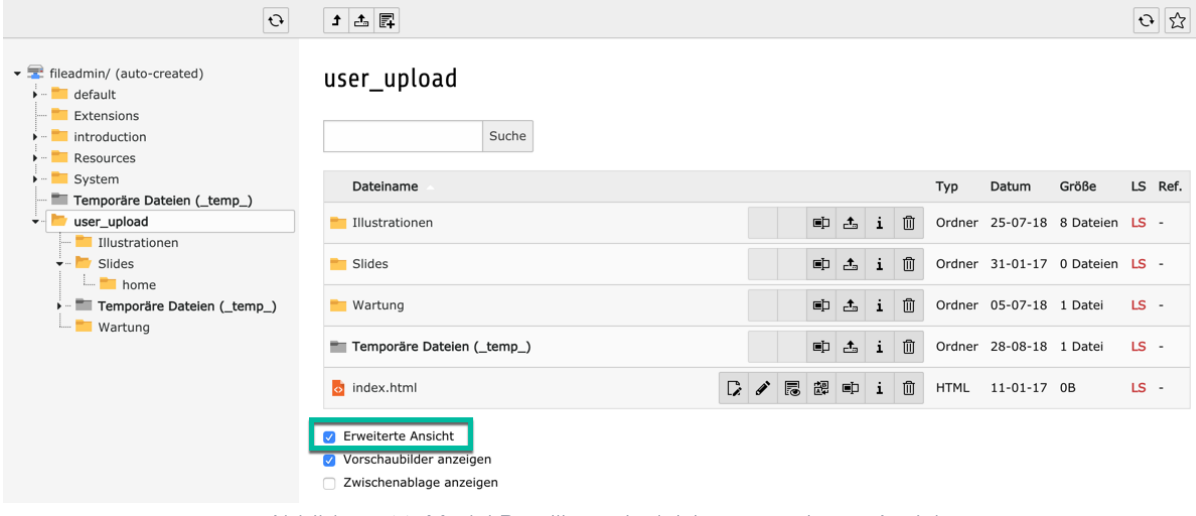

Abbildung 11: Modul Dateiliste mit aktivierter erweiterter Ansicht

Übergeordnet, in der oberen grauen Leiste, finden Sie folgende Funktionen:

Klicken Sie auf dieses Icon wechseln Sie zum Ordner der höheren Ebene

Damit kann direkt eine oder mehrere Dateien in den aktuellen Ordner hochgeladen werden

**E** Hiermit kann ein oder mehrere Ordner im aktuellen Ordner erstellt werden

Im Umgang mit den einzelnen Dateien stehen weitere Möglichkeiten für jede einzelne Datei an. Je nach Dateityp können hier mehr oder weniger Optionen zur Verfügung stehen.

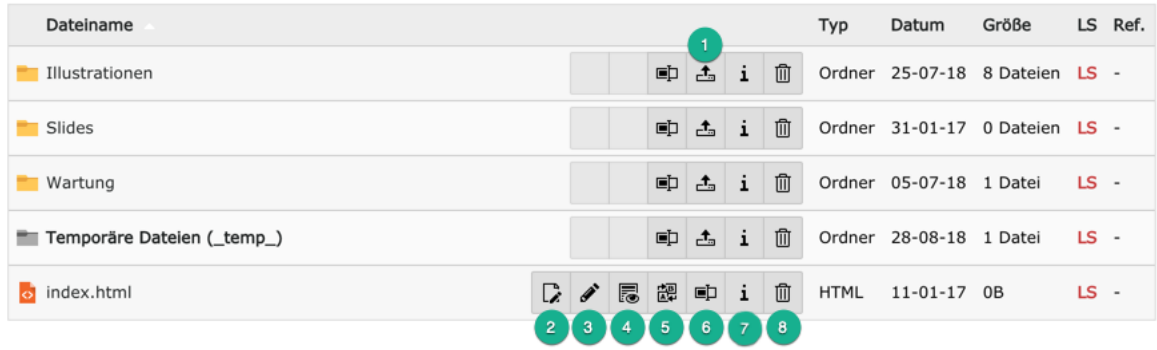

- 1. Hiermit können Dateien direkt in diesen Ordner hochgeladen werden.
- 2. Der Inhalt der Datei (Text, CSS, JavaScript, HTML Dateien) kann direkt bearbeitet werden.
- 3. Bearbeiten der Metadaten der Datei. Wichtig für die Angabe von Titel, Beschreibung und ALT-Texten bei Bildern.
- 4. Anzeigen der Datei in einem neuen Fenster oder neuen Tab.
- 5. Austausch, Ersetzen der vorhandenen Datei ohne die Zuordnung innerhalb der eingesetzten Inhaltselemente zu verlieren.
- 6. Umbenennen der Datei oder des Ordners ohne die Zuordnung innerhalb der eingesetzten Inhaltselemente zu verlieren.
- 7. Anzeige der Datei oder Ordner Informationen. Bei Bildern kann hier die Größe (Auflösung) ausgelesen werden.
- 8. Löschen der Datei oder des Ordners.

# **Inhalte in TYPO3 bearbeiten**

TYPO3 bietet den großen Vorteil, dass einzelne Seiten mit unterschiedlichen Inhaltselementen ausgestattet und erweitert werden können. Dies bedeutet, der Kreativität ist hier (fast) keine Grenze gesetzt.

#### Die verschiedenen Inhaltselemente unter TYPO3

In der Standard Konfiguration bietet TYPO3 bereits eine Menge an vordefinierten und in Karteireitern gruppierte Inhaltselemente an. Je nach TYPO3 Konfiguration können hier mehr oder weniger Karteireiter und auch mehr oder weniger Inhaltselemente zur Verfügung stehen.

#### Neues Inhaltselement

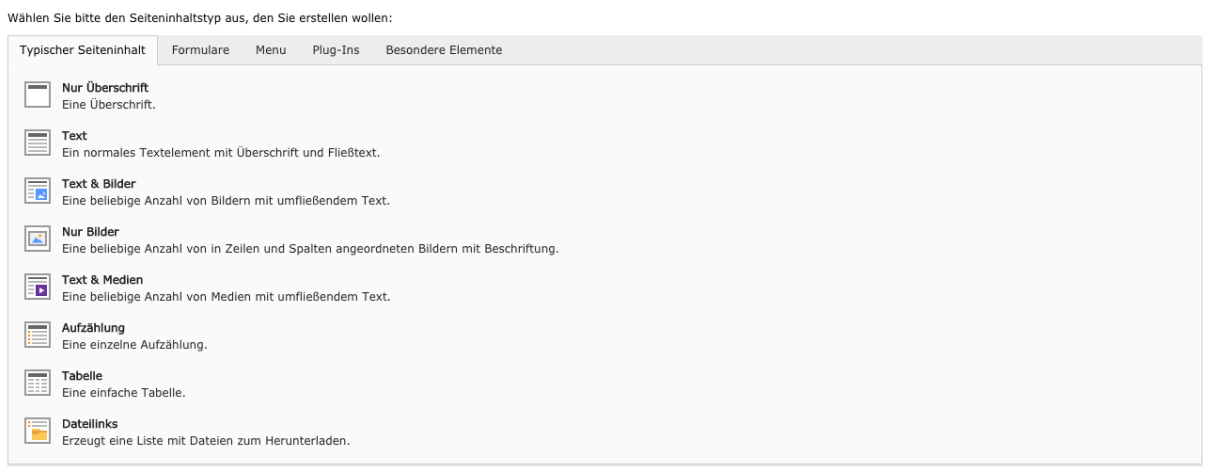

Abbildung 12: Typische Inhaltselemente bei einer TYPO3 8.7.x Standard Installation

Der Großteil dieser Inhaltselemente ist an und für sich selbsterklärend in dessen Verwendungszweck, dennoch nachfolgend ein paar Erklärungen zu den verschiedenen Typen.

#### Text & Bilder (Typischer Seiteninhalt)

Dieses Inhaltselement zählt zu dem Element, welches am häufigsten verwendet wird. Hiermit können Sie Bilder unterhalb, oberhalb oder auch umfließend (links, rechts) platzieren. Die Größe, welche TYPO3 erstellen soll, kann hier als Breitenangabe oder auch als Höhenangabe definiert werden und TYPO3 skaliert das Bild wie gewünscht und erstellt eine Grafik in geringerer Auflösung und somit auch Dateigröße.

Sollten Sie ein Inhaltselement vom Typ Text haben und erst in späterer Folge ein zusätzliches Bild benötigen, kann der Typ einfach auf Text & Bild geändert werden ohne Verlust der eingegebenen Daten.

#### Reines HTML (Besondere Elemente)

Dieses Inhaltselement kann verwendet werden sofern eigener HTML Code zur Verwendung kommt. Meist ist dies der Fall wenn externe Widgets zum Einsatz kommen oder von zusätzlichen Diensten HTML zum Tracken von Website-Informationen stattfinden soll.

#### Inhaltselemente anlegen / bearbeiten

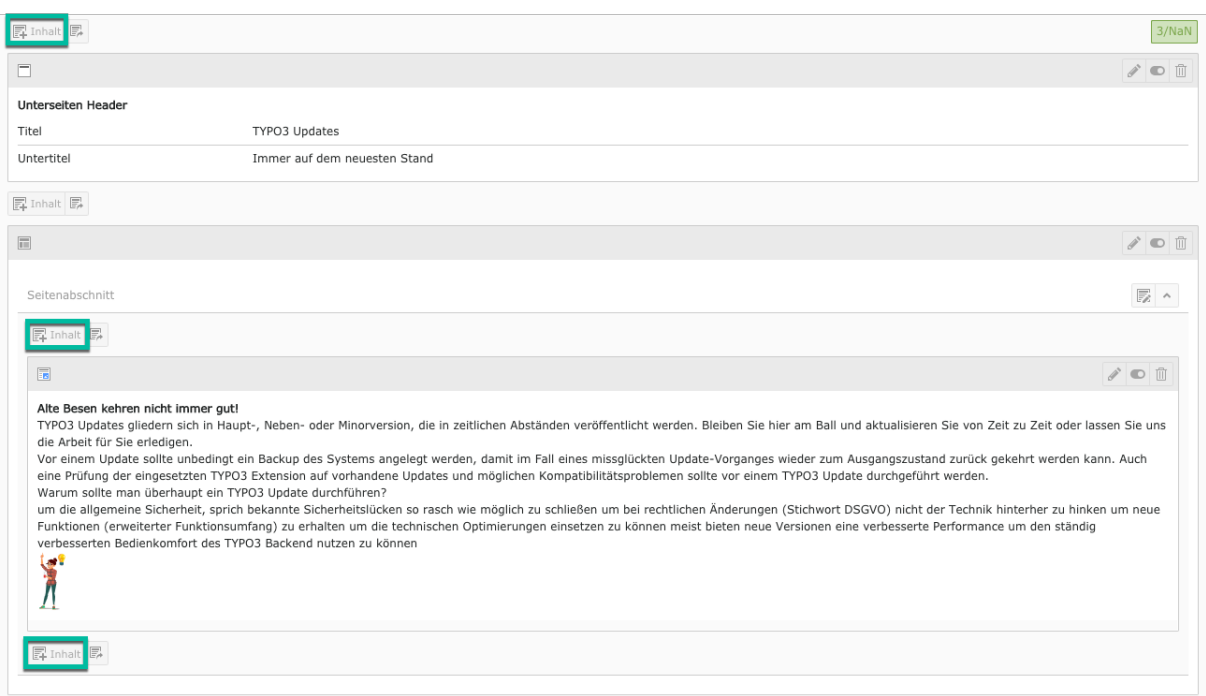

Abbildung 13: Darstellung von Inhalten im TYPO3 Backend

TYPO3 bietet uns die Möglichkeit an unterschiedlichen Stellen, immer vor und nach einem vorhandenen Inhaltselement, ein neues Inhaltselement zu erstellen.

Jedes vorhandene bereits angelegte Inhaltselement kann mit einem Klick auf das Bleistift Symbol bearbeitet werden.

Mit einem Klick auf den Schieberegler **D**lassen sich vorhandene Inhaltselemente aktiveren bzw. deaktivieren. Auch übergeordnete und somit verschachtelte Inhaltselemente lassen sich somit einund ausblenden.

#### Inhaltselemente kopieren / ausschneiden / einfügen

Damit Sie keine Seiten mit gleichem oder ähnlichem Aufbau immer wieder von Grund auf neugestalten müssen, bietet Ihnen TYPO3 die Möglichkeit Inhaltselemente zu kopieren und an anderer Stelle (auch auf einer anderen Seite) wieder einzufügen. Auch ein ausschneiden und einfügen, sprich ein verschieben, ist damit möglich.

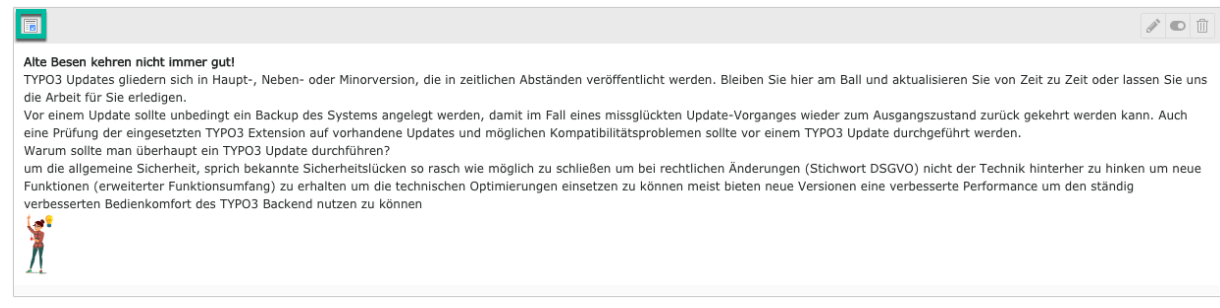

Abbildung 14: Links oben auf das Icon des Inhaltselements klicken

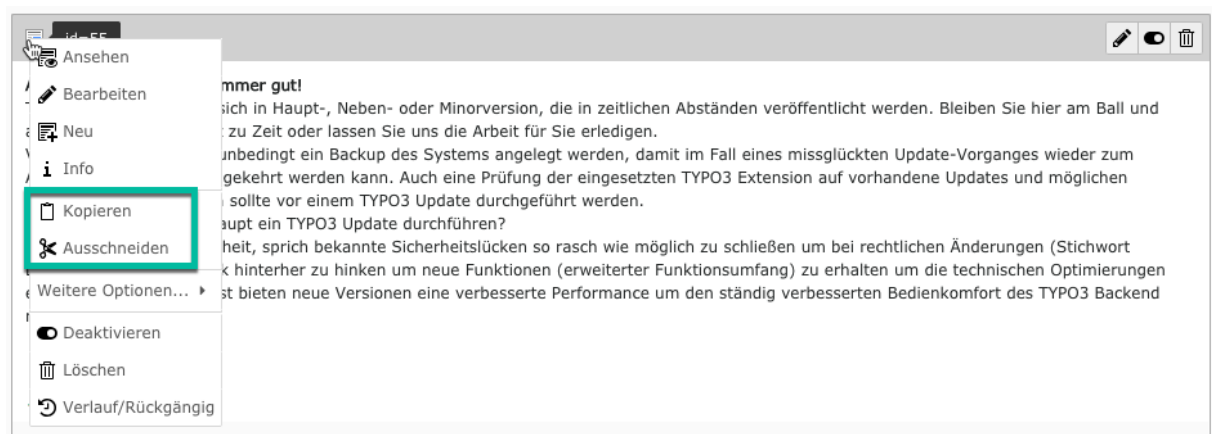

Abbildung 15: Geöffnetes Kontextmenü eines Inhaltselements

Nun haben Sie unter anderem die Möglichkeit ein Inhaltselement zu kopieren oder auszuschneiden.

Direkt danach erscheint an jeder Stelle, an der sich der Button zum Hinzufügen weiterer Inhaltselemente befindet, ein weiterer Button um das in der Zwischenablage befindliche Inhaltselement genau hier zu platzieren.

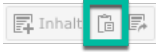

Nach einen Klick, wird das kopierte oder ausgeschnittene Element an der gewünschten Stelle platziert.

#### Inhaltselemente per Drag & Drop verschieben

Einzelne Inhaltselemente können einfach mittels Drag & Drop verschoben werden, auch verschachtelte Elemente und dessen Unterobjekte werden hier berücksichtigt.

Klicken Sie einfach in den grauen Bereich (obere Leiste eines Inhaltselementes) und verschieben Sie es zur gewünschten Stelle. Sobald Sie mittels Drag & Drop beginnen ein Element zu verschieben, werden mögliche Drop Zonen (orange) angezeigt und können auf diesen platziert werden. Sind Sie an einer Drop Zone angelangt, verfärbt sich diese grün.

|                           |                                                                                                    | 3/NaN                                                                                                    |
|---------------------------|----------------------------------------------------------------------------------------------------|----------------------------------------------------------------------------------------------------|
| п                         |                                                                                                    | $\mathcal{N}$ on                                                                                                    |
| <b>Unterseiten Header</b> |                                                                                                    |                                                                                                    |
| Titel                     | TYPO3 Updates                                                                                                    |                                                                                                    |
| Untertitel                | Immer auf dem neuesten Stand                                                                                                    |                                                                                                    |
|                           |                                                                                                    |                                                                                                    |
| $\Box$                    | $\pm$                                                                                                    |                                                                                                    |
|                           | hier am Ball und aktualisieren Sie von Zeit zu Zeit oder lassen Sie uns die Arbeit für Sie erledigen.<br>Norgeinem Update sollte unbedingt ein Backup des Systems angelegt werden, damit im Fall eines missglückten Update-<br>Vorganges wieder zum Ausgangszustand zurück gekehrt werden kann. Auch eine Prüfung der eingesetzten TYPO3 Extension auf<br>vorhandene Updates und möglichen Kompatibilitätsproblemen sollte vor einem TYPO3 Update durchgeführt werden.<br>Warum sollte man überhaupt ein TYPO3 Update durchführen?<br>um die allgemeine Sicherheit, sprich bekannte Sicherheitslücken so rasch wie möglich zu schließen um bei rechtlichen |                                                                                                    |
|                           |                                                                                                    | Änderungen (Stichwort DSGVO) nicht der Technik hinterher zu hinken um neue Funktionen (erweiterter Funktionsumfang) zu |

Abbildung 16: Darstellung der Drag & Drop Funktion

#### Inhaltselemente löschen

Um ein Inhaltselement zu löschen muss einfach auf das Papierkorb Symbol [i] geklickt werden. Nach einer zusätzlichen Abfrage ob das Element wirklich gelöscht werden soll, wird dieses nach Bestätigung gelöscht.

Keine Angst, im Notfall können gelöschte Inhaltselemente wiederhergestellt werden. Diese werden nämlich bei einem Löschvorgang nur als gelöscht markiert und sind nach wie vor in der Datenbank gespeichert.

## Zeitgesteuerte Anzeige von Inhaltselementen

Eine häufig benutzte Standardfunktion von TYPO3 ist die zeitgesteuerte Anzeige von Inhaltselementen. Hierfür stellt uns TYPO3 im Karteireiter Zugriff zwei Eingabefelder Veröffentlichungsdatum und Ablaufdatum zur Verfügung.

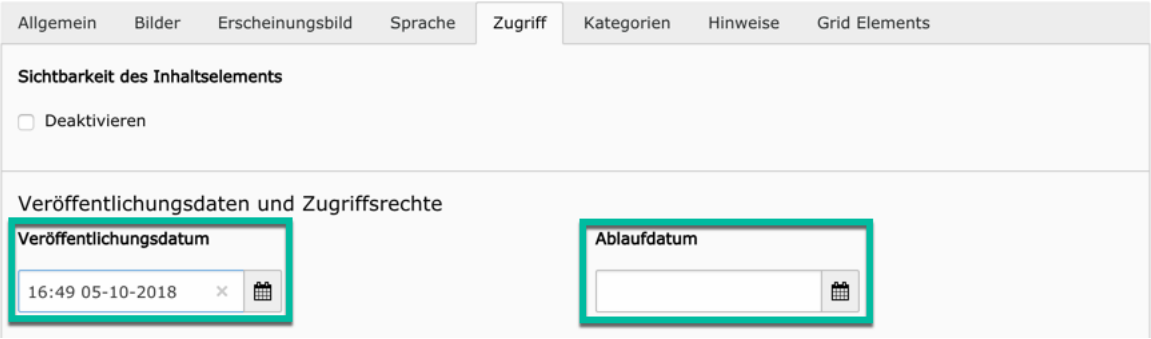

Abbildung 17: Karteireiter Zugriff im Inhaltselement Text & Bild

## Bilder mit dem Editor beschneiden

Bei Inhaltselementen mit Bildern, haben Sie unter TYPO3 die Möglichkeit diese ohne zusätzliches Bildbearbeitungsprogramm gleich innerhalb des TYPO3 Backends zu beschneiden.

Öffnen Sie ein Inhaltselement Text & Bilder, mit dem Klick auf das Bleistift Symbol in der Übersichtsseite. Wechseln Sie danach zum Karteireiter "Bilder" (siehe Abbildung unten Nr. 1), klappen Sie mit Klick auf das kleine Pfeilsymbol links neben dem Dateinamen die weiteren Informationen des hinzugefügten Bildes aus (siehe Abbildunten unten Nr. 2) und klicken Sie danach auf den Button "Editor öffnen" (siehe Abbildung unten Nr. 3).

Nun öffnet sich ein weiteres Fenster zum Beschneiden des aktuell geöffneten Bildes.

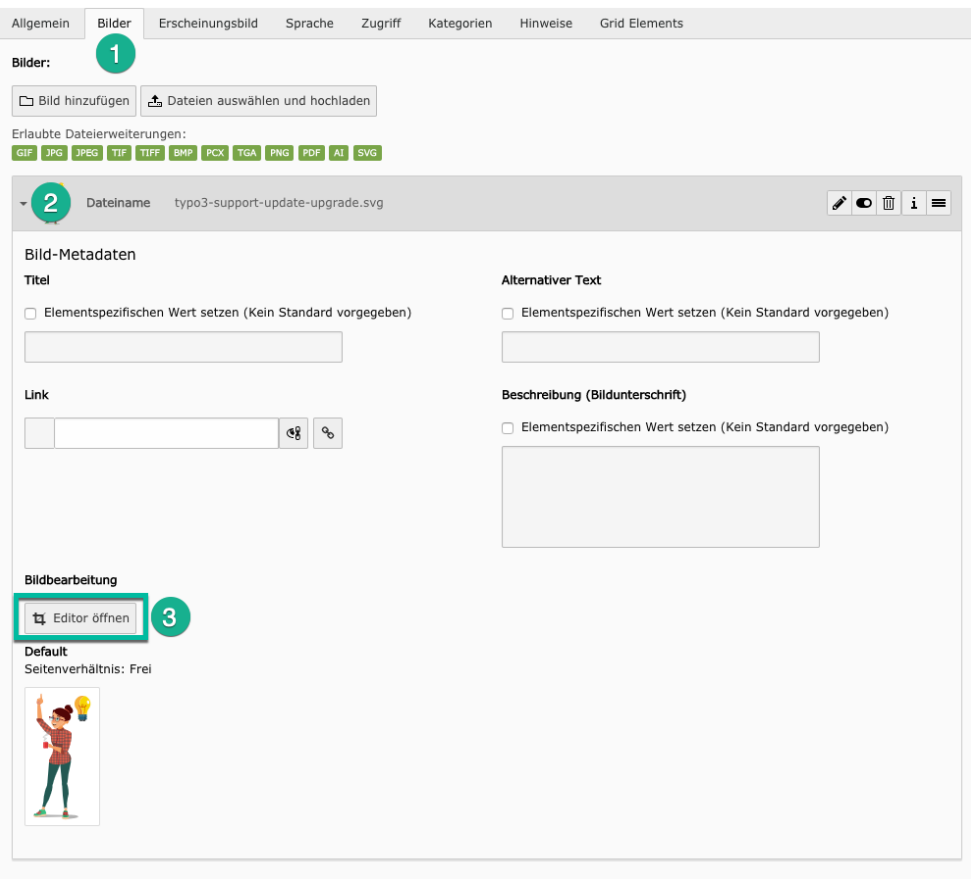

Abbildung 18: Inhaltselement Text & Bilder

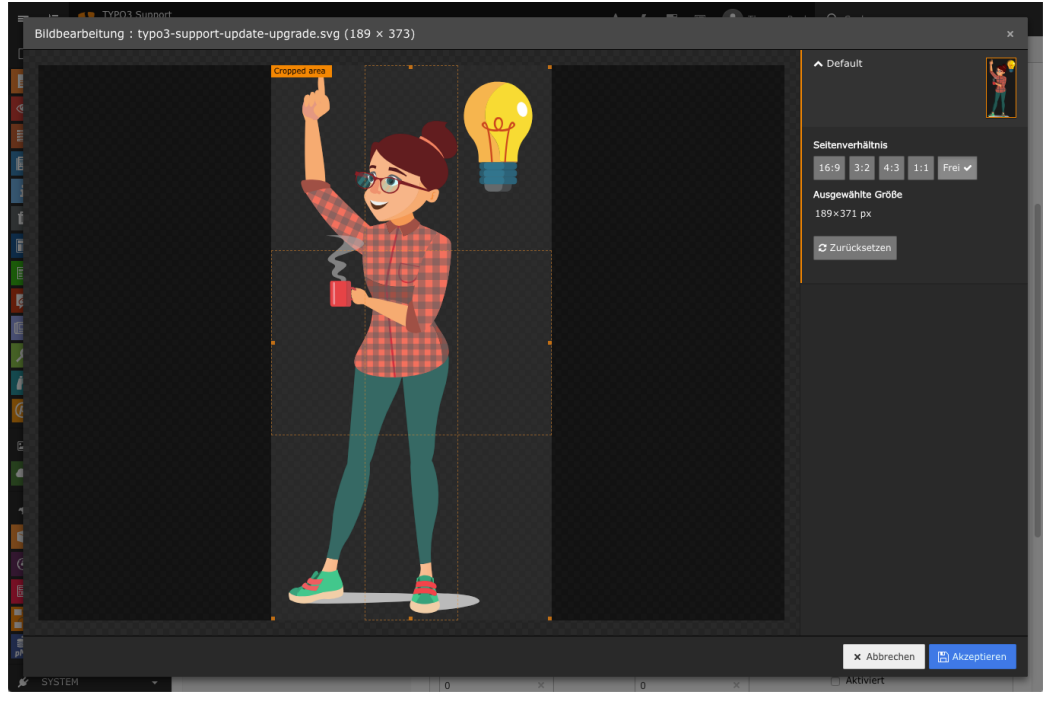

Abbildung 19: der TYPO3 Bild Editor

Sie können nun direkt ein Seitenverhältnis wählen und den Ausschnitt des Bildes durch verschieben des hervorgehobenen Rahmens wählen oder durch ziehen der Ecken (kleine orangene Quadrate)

frei einen Ausschnitt wählen. Durch Klicken auf den blauen Button Akzeptieren, wird der gewählte Ausschnitt übernommen.

TYPO3 beschneidet hier nie die originale von Ihnen hochgeladene Datei, Sie können somit jederzeit zu dem Ursprung zurückkehren. Klicken Sie dazu einfach auf den Button Zurücksetzen.

# **Seiten unter TYPO3 anlegen und bearbeiten**

#### Der TYPO3 Seitenbaum

Der sogenannte TYPO3 Seitenbaum zeigt uns alle angelegten Seiten der unterschiedlichen Typen in der Spalte rechts neben den Modulen an. Je nach Benutzerrechte und Freigaben, kann es sein, dass Sie nur einen Teil des gesamten Seitenbaums sehen.

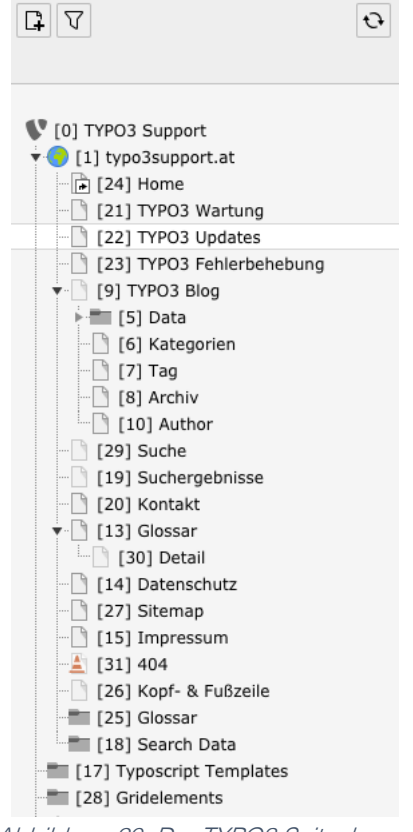

Abbildung 20: Der TYPO3 Seitenbaum

Im Normalfall wird auch aufgrund des Seitenbaumes die Navigation automatisch im Frontend, sprich der eigentlichen Website, die der Besucher sieht, erstellt. Legen Sie hier also eine neue Seite an, wird diese automatisch ohne weiteres Zutun in der Website Navigation berücksichtigt.

#### Die verschiedenen Seitentypen und dessen Einsatzzwecke

#### Eine neue Seite anlegen

Um eine neue Seite anzulegen, klicken Sie einfach im oberen Bereich des Seitenbaumes auf den kleinen + Button um die möglichen Seitentypen auszuklappen.

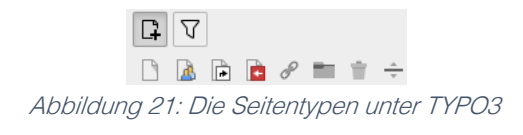

Um nun eine neue Seite zu erstellen, ziehen Sie einfach das 1. Symbol, eine normale Seite, an den gewünschten Platz im Seitenbaum.

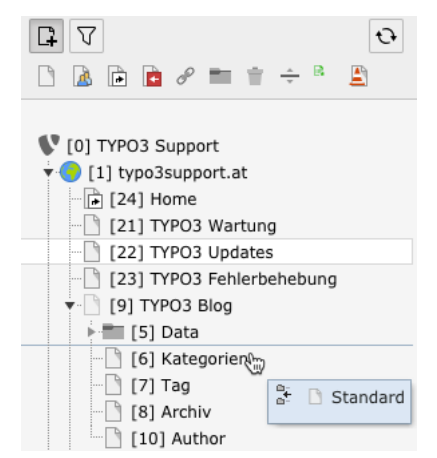

Abbildung 22: Platzieren einer neuen Seite mittels Drag & Drop

Eine neu angelegte Seite wird erstmals als deaktivierte Seite ohne Titel angelegt.

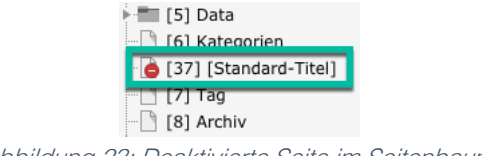

Abbildung 23: Deaktivierte Seite im Seitenbaum

Vergeben Sie nun einen Titel Ihrer Wahl und befüllen Sie die Seite mit Inhalten. Haben Sie das alles gemacht, können wir die Seite aktivieren und für Ihre Website-Besucher sichtbar machen.

Klicken Sie dafür einfach auf das Seitensymbol is um das Kontext Menü sichtbar zu machen (das Kontext Menü kennen wir ja schon von der Arbeit mit Inhaltselementen) und wählen Sie den Eintrag "Aktivieren".

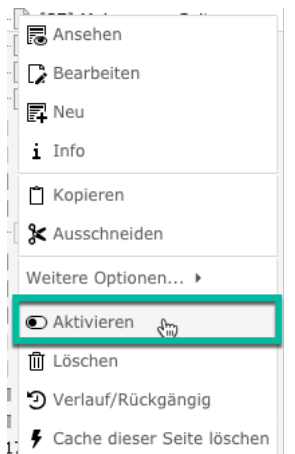

Abbildung 24: Kontext Menü einer Inhaltsseite

#### Eine Seite verschieben und umbenennen

Sie können eine vorhandene Seite jederzeit mittels Drag & Drop verschieben. Klicken Sie einfach auf den Seitennamen und halten Sie die Maustaste dabei gedruckt. Nun bewegen Sie die Maus nach

oben oder nach unten und TYPO3 zeigt Ihnen anhand einer eingeblendeten Linie wohin Sie die Seite verschieben können. Haben Sie die neue gewünschte Position erreicht, lassen Sie einfach die gedrückte Maustaste los.

Um eine vorhandene Seite umzubenennen, klicken Sie einfach auf dessen Namen doppelt und schon erscheint der Cursor im Textmodus.

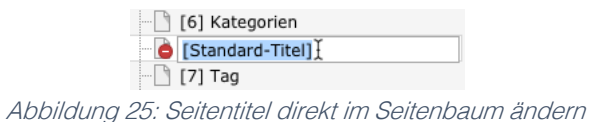

#### Eine Seite löschen

Um eine vorhandene Seite zu löschen öffnen Sie wie oben beschrieben durch Klick auf das Seitensymbol [b] (links vor dem Seitentitel) und klicken Sie auf den im Kontext Menü erscheinenden Eintrag Löschen.

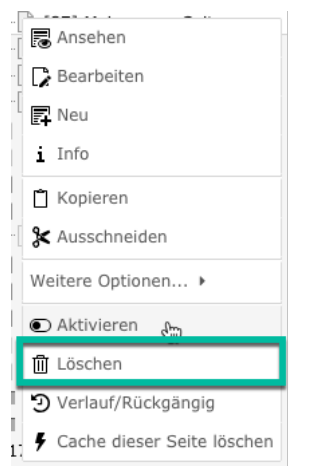

Abbildung 26: Kontext Menü Seite löschen

TYPO3 fragt hier sicherheitshalber nochmals nach ob die Seite auch wirklich gelöscht werden soll.

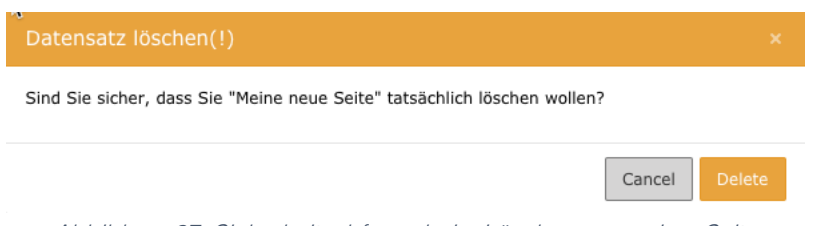

Abbildung 27: Sicherheitsabfrage beim Löschvorgang einer Seite

# **Nützliches**

## Mit TYPO3 Lesezeichen die Arbeit im Backend beschleunigen

Der immer wiederkehrende Ablauf der Auswahl des richtigen Modules und der richtigen Seite im Seitenbaum lässt sich mit der TYPO3 internen Lesezeichen Funktion beschleunigen.

Wer kennt das nicht, man meldet sich zum Bearbeiten der Inhalte oder zum Schreiben eines neuen News-Beitrages über die Anmelde Maske an und folgt danach dem immer wieder selben Ablauf bis man an der gewünschten Stelle, den gewünschten Datensätzen endlich angelangt ist.

Doch es geht auch einfacher und das sogar als "out of the box" TYPO3 Funktion.

Das Einzige was Ihr dazu machen müsst, ist rechts oben im TYPO3 Backend auf das kleine Shortcut Icon (Stern) zu klicken. Damit wird für die aktuelle Ansicht, in der Ihr Euch befindet, ein Lesezeichen angelegt.

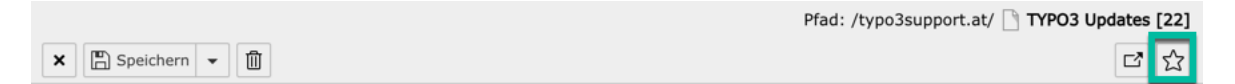

#### Seiteninhalt "Alte Besen kehren nicht immer gut!" auf Seite "TYP03 Updates" bearbeiten

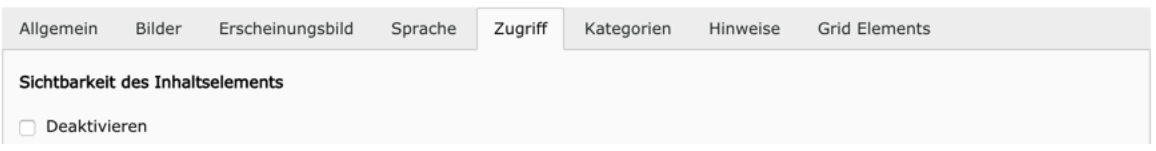

Danach könnt ihr jederzeit und von jeder Stelle des TYPO3 Backends aus auf eure Lesezeichen (Shortcuts) zugreifen und innerhalb kürzester Zeit die Arbeitsbereiche wechseln.

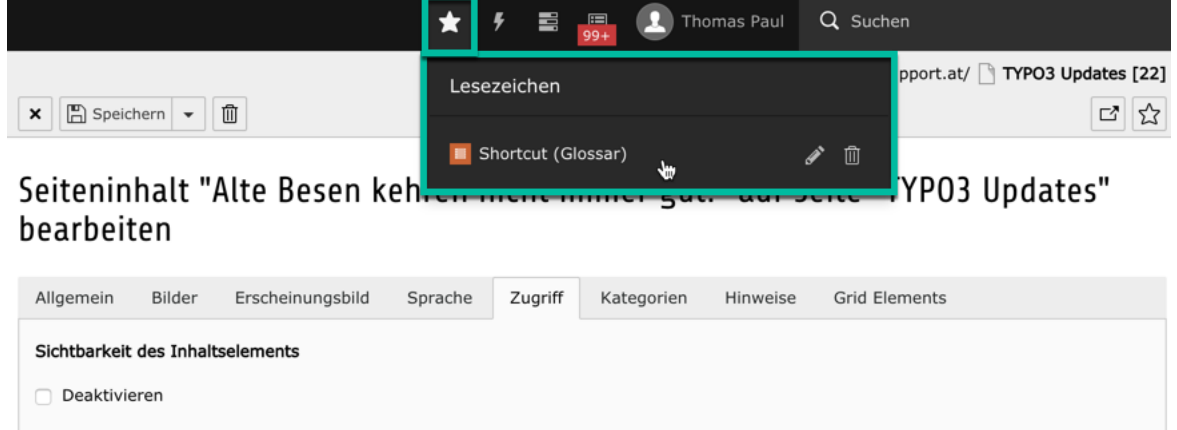

Diese Lesezeichen Funktion kann einem Redakteur die Arbeiten im Backend erleichtern, denn somit muss sich dieser z.B.: den Speicherort der News-Beiträge, der Frontend-Benutzer oder diverser anderer Datensätze nicht merken und kann ohne lästiges Suchen einfach darauf losarbeiten.